# **Attendance Verification Instructions**

### **Step 1. Log into the faculty portal and click Faculty Services.**

Welcome, Curtis O. Bailey, to the WWW Information System! Last web access on Aug 06, 2014 at 04:31 pm

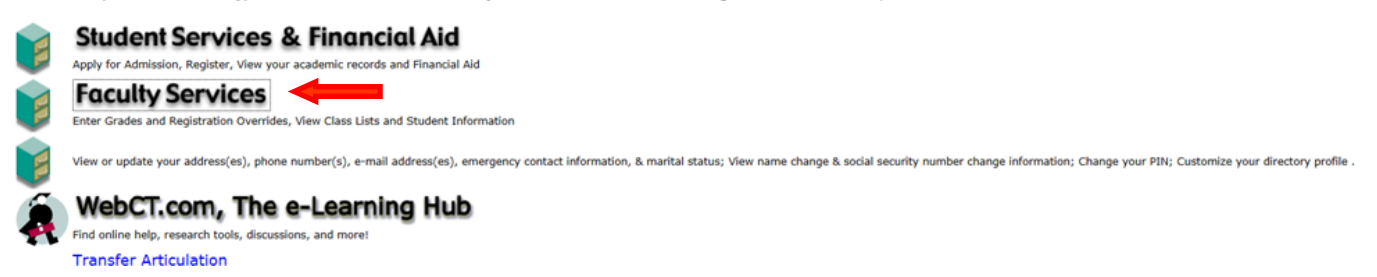

#### **Step 2. Click Attendance Verification.**

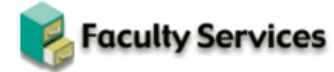

**Term Selection CRN Selection Faculty Detail Schedule** Faculty Schedule by Day and Time **Detail Class List Summary Class List Detail Wait List** Summary Wait List Mid Term Grades **Final Grades Registration Overrides Registration Add/Drop Electronic Gradebook by Component Faculty and Advisor Security Information Student Menu** Display student information; View a student's schedule; Process registration overrides; Process a student's registration; Change a student's class options. **Advisor Menu** View a student's transcript; View a student's grades; Display your security setup. Create/Edit Web Course Connect/Edit Web Course Section **Learning Suite Reports Administer Discussion** View/Release Holds Release holds from students/advisees assigned to you. **Role Selection** Choose Faculty or Advisor role. Only affects View/Release Holds. Attendance Verification

#### **Step 3. Select the appropriate Term.**

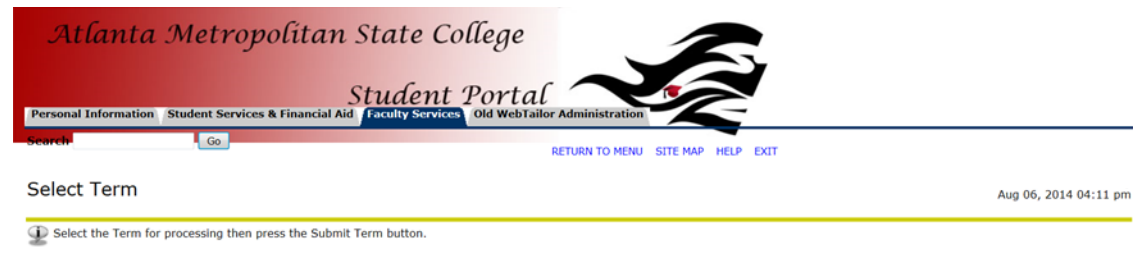

Select a Term: Summer 2014  $\overline{\phantom{a}}$ 

Submit **RELEASE: 8.5.4.3**  **Step 4. Choose the course for attendance verification from the dropdown menu.**

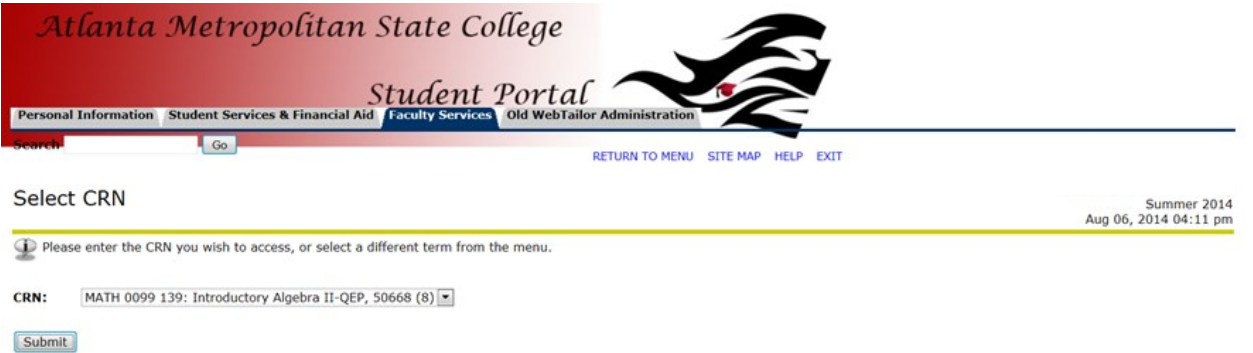

**Step 5. Check each student who has not attended the course. Also check the box to verify completion of attendance verification. Lastly, click save to complete the process. Note: You must click the verification button even if all students have attended your course.**

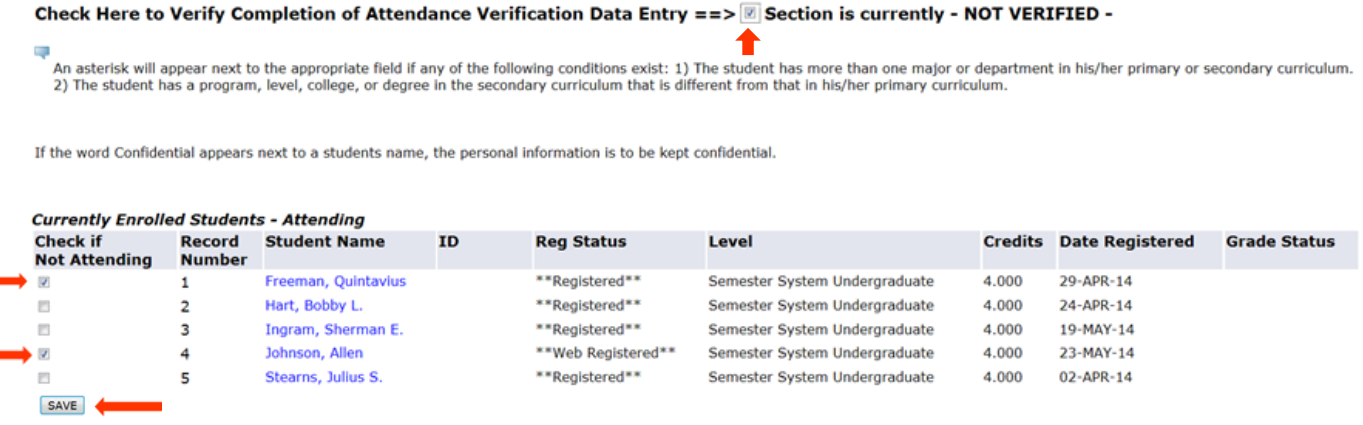

**Return to Previous** 

Johnson, Allen

## **Step 6. The following screen will appear and your attendance verifications for this course are complete.**

Attendance Verification - Updates Completed

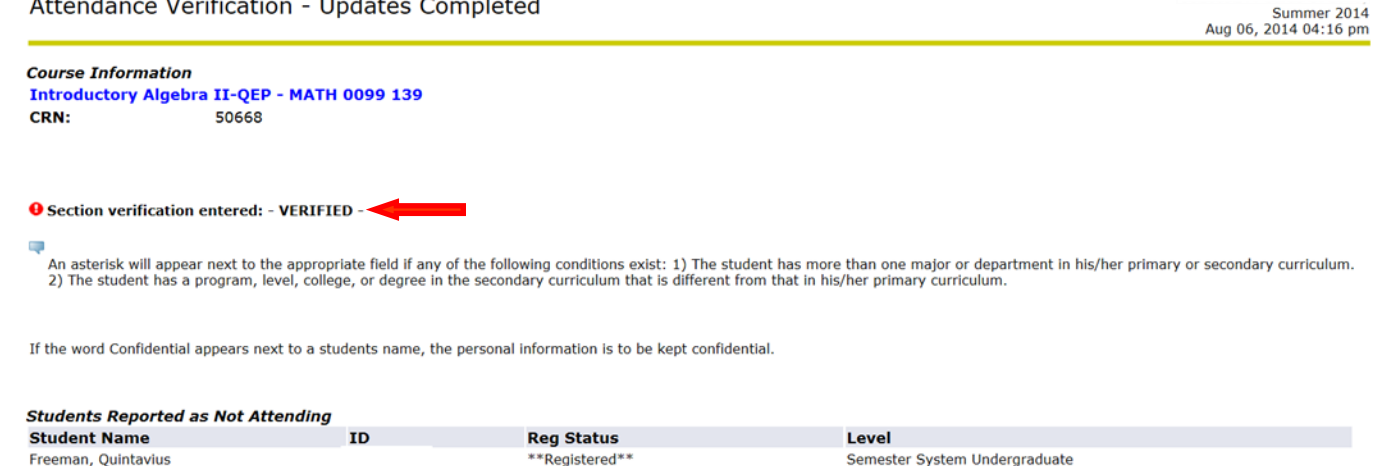

Semester System Undergraduate

\*\*Web Registered\*\*

## **Additional Information**

## **If all students attended, you must still check the box to verify the completion of attendance verification.**

Check Here to Verify Completion of Attendance Verification Data Entry ==>  $\Box$  Section is currently - NOT VERIFIED -

。<br>An asterisk will appear next to the appropriate field if any of the following conditions exist: 1) The student has more than one major or department in his/her primary or secondary curriculum.<br>2) The student has a progr

If the word Confidential appears next to a students name, the personar mormation is to be kept confidential.

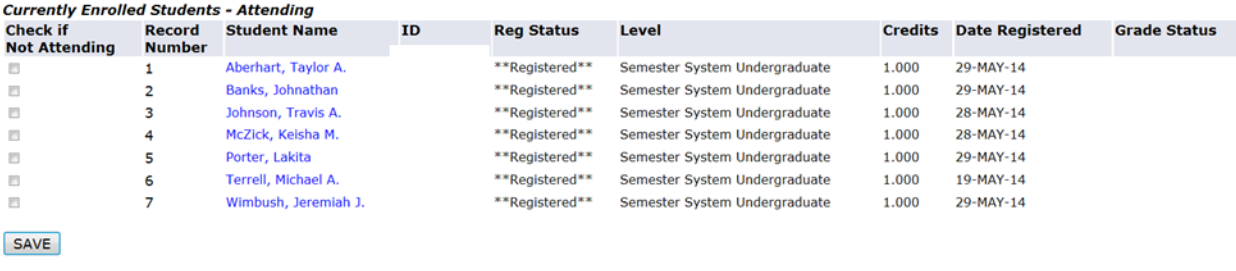

**Return to Previous** 

**If you fail to check the verify completion box, the following screen will appear and your attendance verification will NOT be verified.** 

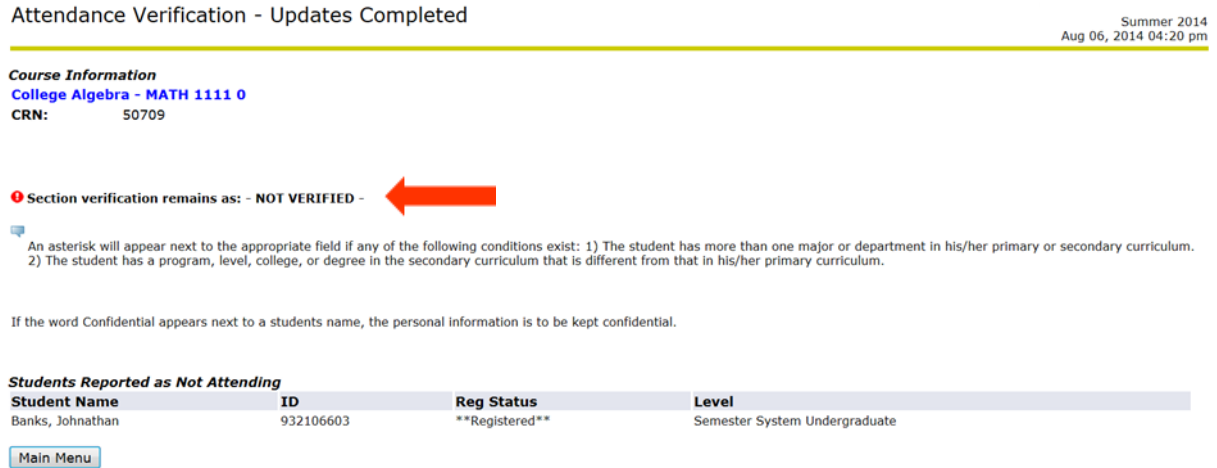

**Please note: You must complete this process for each course that you teach and BEFORE the deadline.**

The following screens are generated once the no show process is completed in the Registrar's Office. The top screenshot illustrates students who were processed correctly. The bottom screen lists all of the professors names who **failed** to turn in attendance verification(s).

![](_page_3_Picture_34.jpeg)

![](_page_3_Picture_35.jpeg)